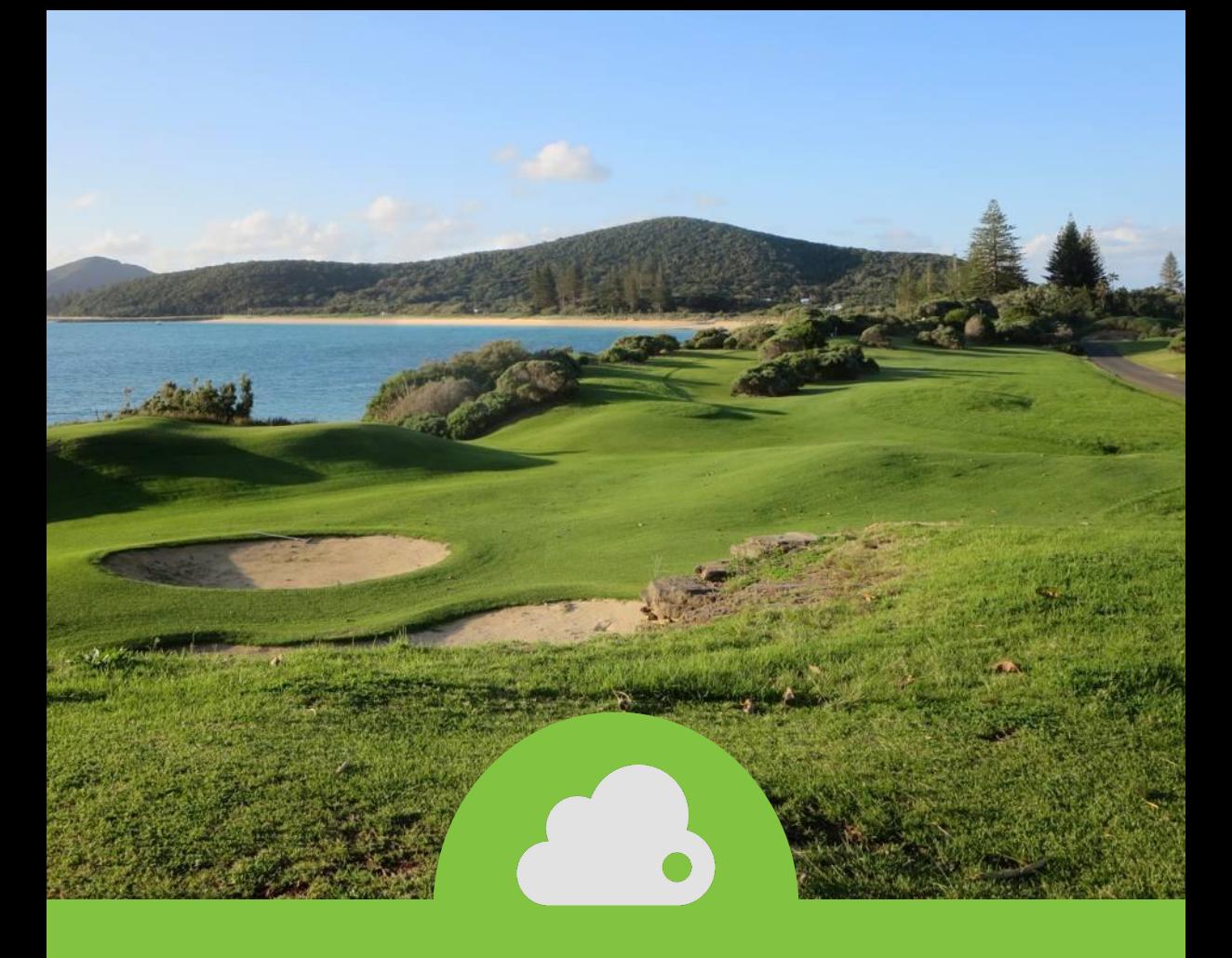

# **Setting up the Accounting Section of Teesnap**

**Step by Step Guide**

## **Step 1: SETTING UP GL CODES**

Follow the step-by-step guide to add and map your existing GL codes on a categorical level into the Teesnap system.

This will make it easier to import your assets and expenses directly into Quickbooks or another Accounting software.

1) Log into the [Teesnap Admin Portal.](http://admin.teesnap.com) You should've received an email to set up your account on the day of the kick-off call. (If you don't have a login, request one from a Teesnap Representative.)

2) Select the ACCOUNTING tab from the left-hand column.

3) On the next screen, click *GENERAL LEDGER CODES*.

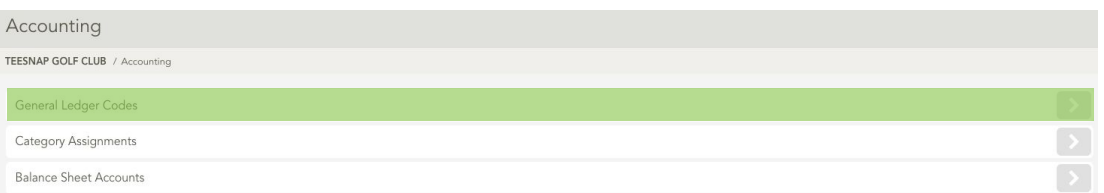

Accounting

4) You have two options to add new GL codes into the system: a. If entering from a template, select IMPORT. (If you need assistance with the template upload, contact a Teesnap Representative)

b. If entering in manually, select ADD.

\*Note - You will only need to add GL accounts that are relevant to the activity on the Teesnap POS. Not all accounts will be needed.

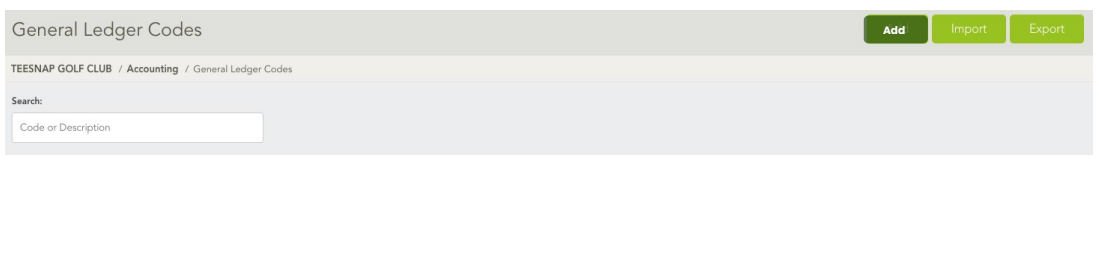

# Enter in an alphanumeric GL Code and a description to make it easier to locate/identify

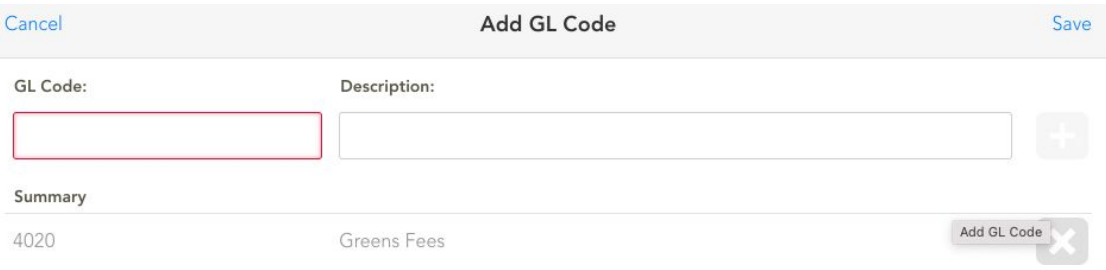

\*Click  $\blacksquare$  the on the right-hand side to quickly add multiple GL codes. NOTE: The system will automatically notify you if there's already an existing GL code to prevent duplicates.

Select SAVE when complete.

5) If an error was made when creating a GL code, select either the delete or the edit button.

When all of your GL Codes have been added, proceed to the Category Assignments Section.

#### **Step 2: CATEGORY ASSIGNMENTS**

Once all of your GL codes have been entered in the system, select the CATEGORY ASSIGNMENTS tab on the Accounting page. This will allow you to map each GL code on a parent and sub-category level.

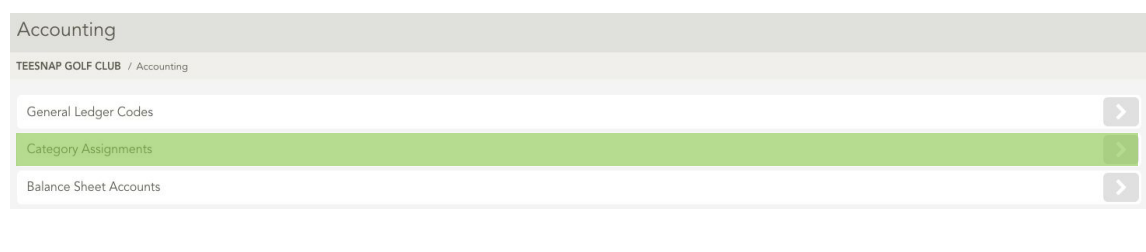

1) On the next page, map the corresponding GL code to the correct category by typing it in or selecting from the drop-down. It will turn a light orange color when it has been recently modified.

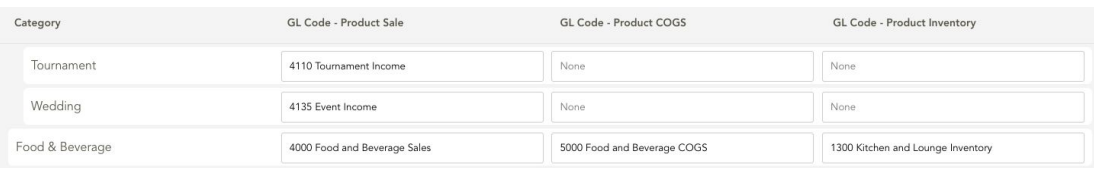

2) If a GL code is not specified on a sub-category level, it will roll-up to the parent category. For example, if we left the GL code blank for "Bags," it will roll-up to the "Retail – Hard Goods" once it has been saved.

\*To create additional inventory categories:

 Go to Inventory - Departments and Inventory Categories - click "Add" in the top right corner of the page.

3) Click SAVE when complete.

\*TIP - Export your product list and make sure there is a GL assigned for each inventory category being used. To do this, go to inventory products - and export your product list in the top right hand corner of the page.

Once you've completed your Category Assignments, proceed to Balance Sheet Accounts.

#### **Step 3: BALANCE SHEET ACCOUNTS**

## 1) Click on BALANCE SHEET ACCOUNTS from the Accounting page.

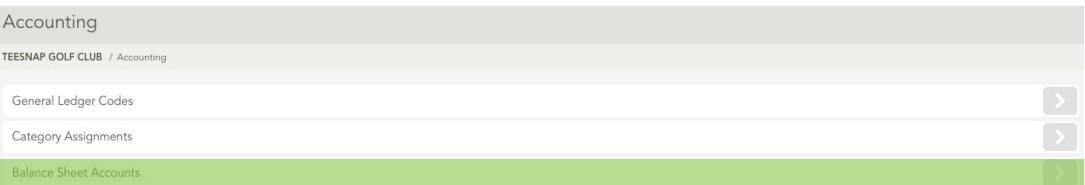

2) Add the correct GL code to the corresponding Balance Sheet Account by typing or selecting the option from the drop-down menu. The GL code will turn a light orange color when it has been recently modified to make it easy to identify. \*\*Not all Balance Sheet Accounts need a GL assigned. Pay attention to the accounts outlined in red.

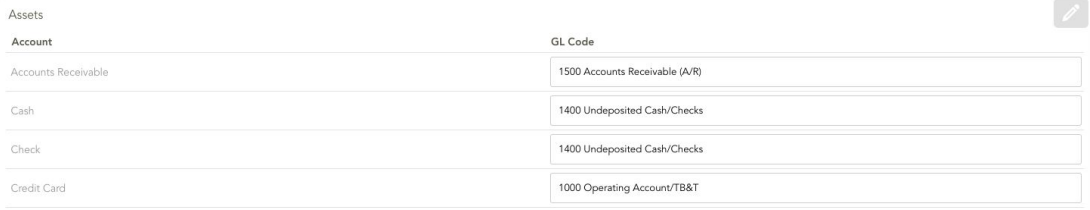

# 3) Click SAVE when complete.

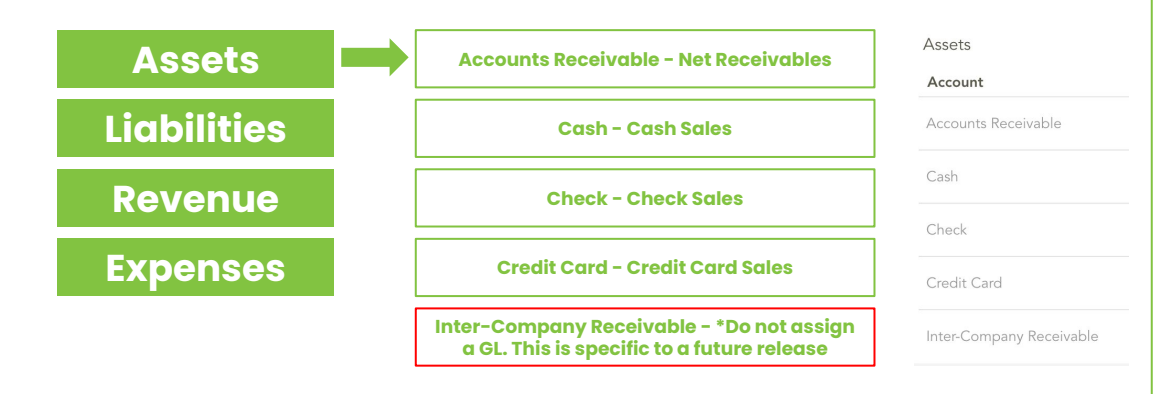

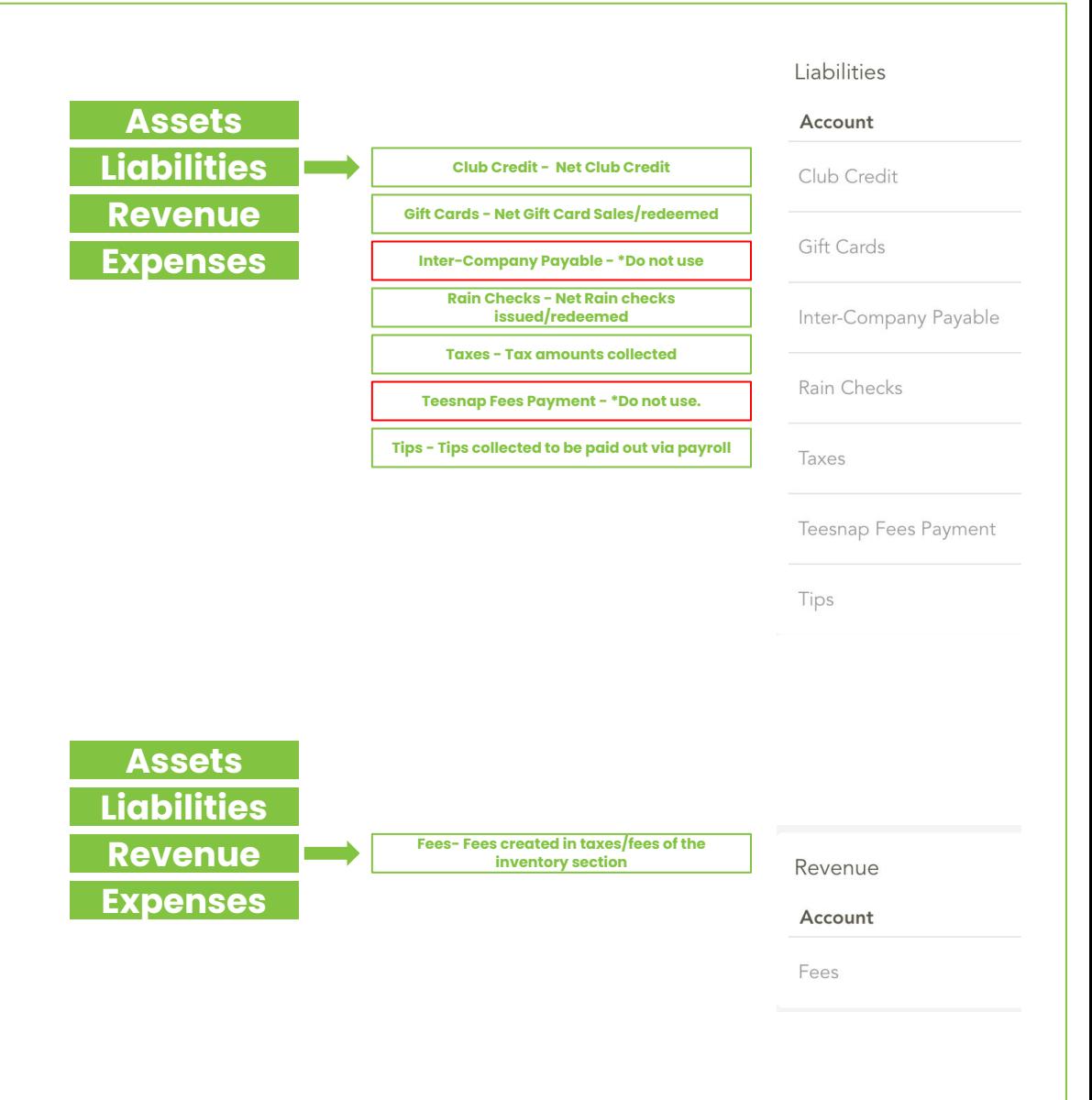

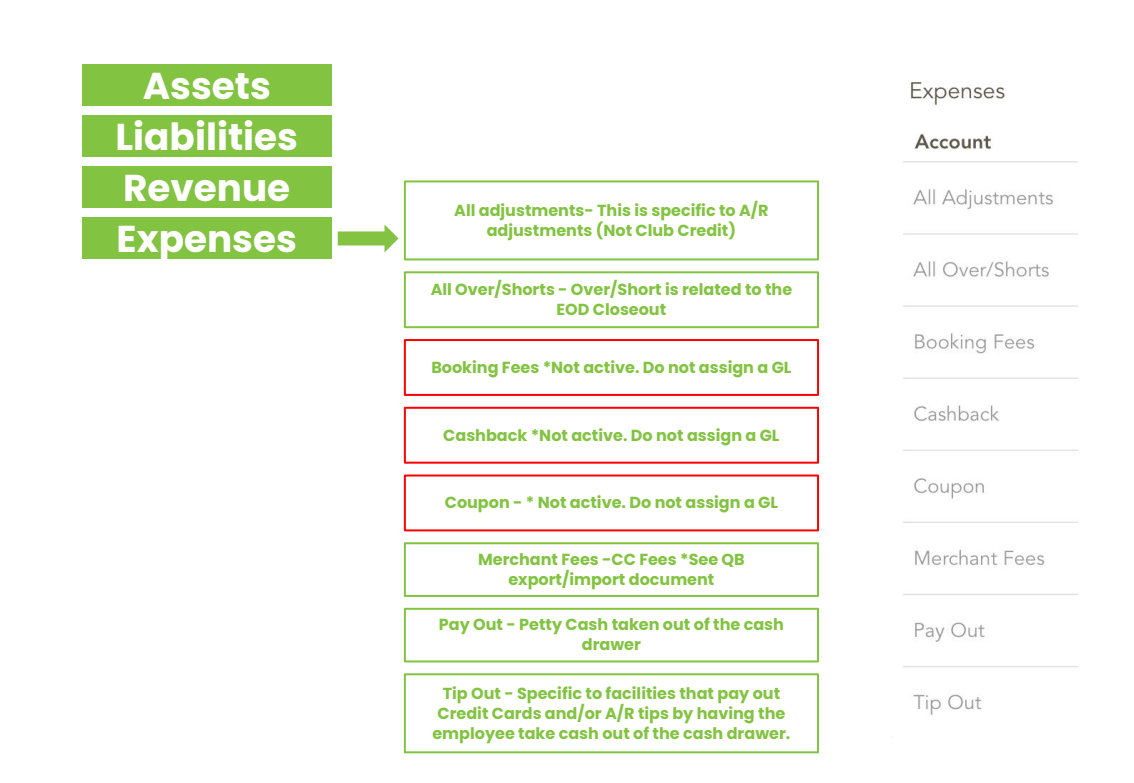

Once you have added all your GL codes, assigned GL's to relevant category assignments and Balance Sheet Accounts, you have successfully set up the accounting section of Teesnap.

**Congratulations!**